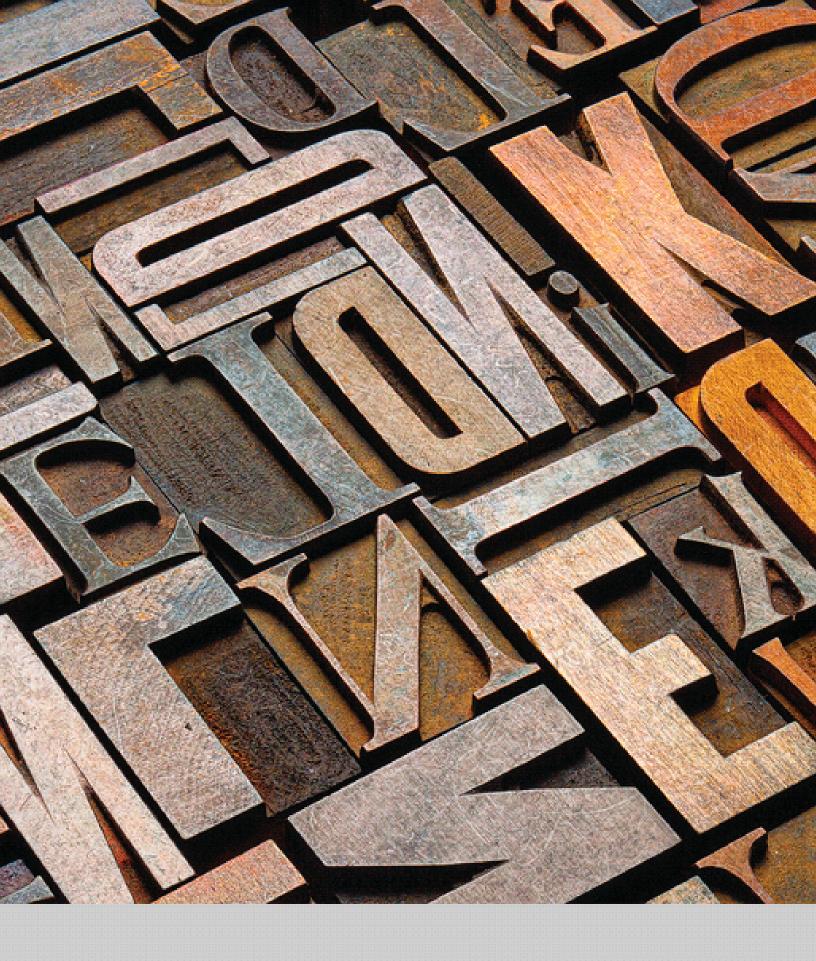

Kindle Fire User's Guide

## **Contents**

| Chapter 1 About Your Kindle Fire                              | . 4                         |
|---------------------------------------------------------------|-----------------------------|
| Status Bar                                                    | . 4                         |
| Search                                                        | . 4                         |
| Content                                                       | . 5                         |
| Carousel                                                      | . 5                         |
| Favorites                                                     | . 5                         |
| Kindle Fire hardware                                          | . 5                         |
| Registering your Kindle Fire                                  | . 6                         |
| Chapter 2 Shopping                                            | . 7                         |
| Chapter 3 Kindle Fire Content                                 | . 8                         |
| Device and cloud storage                                      | . 8                         |
| Options bar                                                   | . 8                         |
| Content libraries  Newsstand  Books  Music  Video  Docs  Apps | . 9<br>10<br>12<br>13<br>13 |
| Managing your content                                         | 15                          |
| Transferring content to your Kindle Fire                      | 15                          |
| Removing content from your Kindle Fire                        | 15                          |
| Chapter 4 Settings                                            | 16                          |
| Chapter 5 Finding Additional Assistance                       | 18                          |

| Appendix A Product Information                           | 19 |
|----------------------------------------------------------|----|
| Safety and Compliance Information                        | 19 |
| Maintaining Your Kindle Fire                             | 19 |
| Servicing Your Device                                    | 19 |
| Glass Parts                                              | 19 |
| Battery Safety                                           | 19 |
| Headphone Safety                                         | 20 |
| Other Safety Considerations                              | 20 |
| Wireless Safety and Compliance                           | 20 |
| Turn Wireless Off When Flying                            | 20 |
| Using Your Kindle Fire Around Other Electronic Devices   | 20 |
| Steps to Minimize Interference                           | 21 |
| Watch for Signs                                          | 21 |
| FCC Compliance Statement                                 | 21 |
| Information Regarding Exposure to Radio Frequency Energy | 21 |
| IEEE 1725 Battery Safety Statement                       | 22 |
| EU Declaration of Conformity                             | 22 |
| Recycling Kindle Properly                                | 22 |
| Product Specifications                                   | 22 |
| LEGALTERMS                                               | 22 |
| ONE-YEAR LIMITED WARRANTY                                | 23 |
| Additional Information                                   | 24 |
| Patent Notices                                           | 24 |
| Convright and Trademark Notices                          | 24 |

## Chapter 1 About Your Kindle Fire

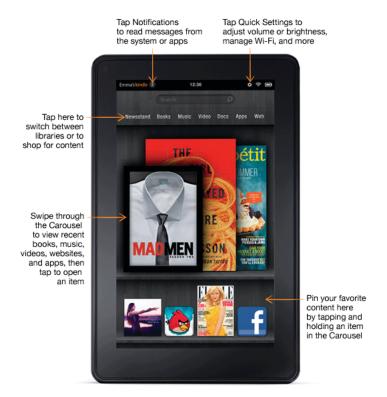

### **Status Bar**

At the top of the screen, you'll see indicators that inform you about the status of your Kindle Fire.

**Notifications:** Notifications can come from the system, a game, an application such as e-mail, or the music player.

**Quick Settings:** Tap to display settings for commonly performed tasks, including locking and unlocking screen rotation, adjusting volume, setting display brightness, accessing Wi-Fi settings, syncing, and controlling the playback of music, if a song is currently playing. Tap More to access additional Kindle Fire settings.

**Wi-Fi indicator:** The more bands that are filled in with white, the stronger the Wi-Fi signal. An X next to the Wi-Fi icon indicates that you have a Wi-Fi connection but are not connected to the Internet. This can occur if you are at a Wi-Fi hotspot, such as an airport or hotel. Open your web browser to view access options that may be available.

**Battery indicator:** This icon shows how much your battery is charged. When fully charged, the charging indicator light will turn green and the battery indicator will appear filled.

### Search

Tap to activate the Search field. You can search your Content libraries or the web.

### Content

Access the web or one of your Content libraries by tapping the corresponding name at the top of the Home screen: Newsstand, Books, Music, Video, Docs, Apps, or Web.

### Carousel

Recently accessed books, music, videos, newspapers, magazines, web pages, and apps are automatically added to the Carousel. Swipe your finger to advance through the Carousel to view items in chronological order, with the most recent appearing first. Press and hold on an item to display the contextual menu. Options include Add to Favorites, Remove from Carousel, and Remove from Device. Select Remove from Carousel if you no longer want to show an item in the Carousel. Your item will not be deleted from your device and will reappear on the Carousel the next time you access it.

### **Favorites**

To add a book, magazine, newspaper, album, playlist, video, website, or app to Favorites, press and hold on the item to display the contextual menu, then select Add to Favorites. Favorites will still appear in the library for that content type. To remove an item from Favorites, press and hold on the item to display the contextual menu, and then select Remove from Favorites.

### Kindle Fire hardware

To turn on your Kindle Fire, press and release the power button.

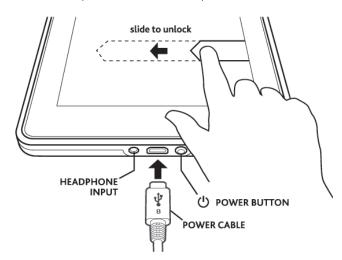

To put it in sleep mode, press and release the power button. To turn off your Kindle Fire, press and hold the power button until a message displays asking if you want to shut it down. If your device becomes unresponsive during use, you can shut it down by pressing and holding the power button for 20 seconds. You can then press the power button to restart it.

Your Kindle Fire will be partially charged when you receive it. To charge your device, connect it to a power outlet using the included power adapter. The charging indicator light (which encircles the power button) is orange during charging and green when fully charged. When connected to a power source using the included power adapter, your Kindle Fire battery should charge fully in less than four hours. The power from a USB port on your computer is insufficient to fully charge your Kindle Fire.

## Registering your Kindle Fire

To fully use all of the features of your Kindle Fire, you must register it to your Amazon account. If you have not yet registered, please do so now. Prior to registering, connect to a Wi-Fi network by tapping the Quick Settings icon at the top of the screen, then selecting Wi-Fi. Choose the network you want to use. Once you're connected, tap the Quick Settings icon, then tap More and select the My Account option to register.

# **Chapter 2 Shopping**

Amazon offers a wide selection of books, newspapers, magazines, applications, music, movies, and TV shows for your Kindle Fire. To purchase titles, simply tap the "Store >" link in the top right corner of any Content library. To exit the store and return to your Content library, tap "Library >." Note that the Docs and Web Content libraries do not have Store links.

Within each store you can search for a title, browse by category, check out best sellers, or view recommendations. You can try before you buy with free book samples, song previews, and movie trailers. All newspaper and magazine subscriptions start with a risk-free trial.

After your order, Amazon delivers the title directly to your Kindle Fire via your Wi-Fi connection. Newspapers and magazines are sent to your device as soon as they are published—often before they're available in print. If your Kindle Fire is not connected to a Wi-Fi network when a new issue of a subscription becomes available, that issue will be delivered automatically the next time you connect.

To shop for other products sold on Amazon, tap Apps on the Home screen, and select the Amazon Shop app. To manage your account, 1-Click settings, Wish List and more, tap the Menu icon on the Option bar.

## **Chapter 3 Kindle Fire Content**

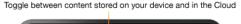

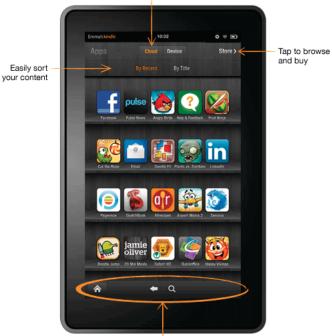

The Options bar contains icons such as Home, Back, and Search

### **Device and cloud storage**

Content purchased from Amazon is securely stored by Amazon and available in the cloud. If you are preparing to go offline, toggle to Cloud and download to your device content that you want to have available when offline.

## **Options bar**

The Options bar is located at the bottom of every Content library screen. Options vary depending on the content type.

Standard options include:

**Home:** Tap Home from anywhere on your Kindle Fire to return to the Home screen.

Back: Use this button to retrace your steps.

Menu: Select Menu to view additional options related to the content type.

Share: Select this conversation icon to share your thoughts with other readers.

Search: Tap this button to search your Content library.

The Options bar may be hidden when some applications are running.

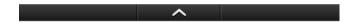

It can be expanded by tapping the arrow at the bottom of the screen or by swiping upwards from the bottom of the device. When reading, simply tap the middle of the screen to display the Options bar.

### **Content libraries**

### Newsstand

You can view your magazines and newspapers by tapping Newsstand on the Home screen. To switch between grid and list views of your content, tap the Menu icon in the Options bar, and then select the desired option.

Back issues are grouped to keep your Newsstand organized. Note that for most periodicals, Kindle Fire automatically deletes issues that are more than seven issues old to free up space for new content. To keep an issue that has been downloaded to your device, press and hold on the item to display the contextual menu and select Keep. If you add any issue to your Favorites, it will also be kept on your Kindle Fire until you delete it.

Your Kindle Fire displays magazines in several formats. Magazines and newspapers that are purchased from the Newsstand store will be stored in your Newsstand library. Some magazines and newspapers are available as interactive apps. You can purchase these interactive periodicals from the Appstore and view them in your Apps library.

### Magazines

Most magazines on Kindle Fire include two views for reading.

- Page view: Your magazines look just like the pages of the printed edition of the magazine.
- Text view: You can read text of the article easily without the custom formatting of the printed edition.

**Using Page view.** To turn pages of a magazine in Page view, swipe your fingers or tap the right side of the screen to go the next page. To go to the previous page, tap the left side of the screen

To navigate through the magazine, tap the center of the screen and use thumbnail images in lower half of the screen. To view a page, tap the thumbnail of the page you want to see, then tap the center of the screen to hide the thumbnails.

Kindle Fire also provides a quick way to preview all the articles in a magazine. To access this list, tap the center of the screen to bring up the Options bar at the bottom of the screen, then tap the Contents icon =

Page view is not available for all magazines. Some magazine publishers choose to make their content available only in Text view. Magazines that support Page view are marked with "Includes Page View" in the Newsstand store, and will open in that view automatically. You can switch to Text View by tapping the Text view button at the top right of the screen.

**Using Text view.** To read an article in Text view, simply tap on the Text view button on the top right screen area of the magazine. Note that the Text view button is only available on pages with articles, not advertisements.

Kindle Fire provides a quick way to adjust the appearance of Text view by changing the font style, typeface, line spacing, margins, and color mode. To access these settings, tap the middle of the screen to bring up the Options bar, then tap the Text icon **Aa**.

To go to the next page of an article, tap the right side of the screen. To go to the previous page, tap the left side. To determine your progress within an article, tap the middle of the screen. The Progress bar appears and indicates which page of the article you're on. To go to the next article, tap the Next button on the Progress bar. To go to the previous article, tap the Previous button.

To preview all the articles in a magazine, tap the Contents icon **=** in the Options bar.

#### **Newspapers**

You can view your newspapers by tapping Newsstand on the Home screen. To open a newspaper, tap on its cover. When you first open a newspaper, it displays a list of all the articles in it. You can swipe up and down to move through the article list, and then tap on the article you want to read.

Kindle Fire provides a quick way to adjust the appearance of newspapers by changing the font style, typeface, line spacing, margins, and color mode. To access these settings, tap the middle of the screen to bring up the Options bar, then tap the Text icon **Aa**.

To go to the next page of the article, tap the right side of the screen. To go to the previous page, tap the left side. To determine your progress within an article, tap the middle of the screen. The Progress bar appears and indicates which page of the article you are on. To skip to the next article, tap the Next button on the Progress bar. To go to the previous article, tap the Previous button.

To search inside the issue, tap on the search icon in the Options bar, type in the text to search, and tap Go.

#### **Books**

You can view your books by tapping Books on the Home screen. Tap a book on the shelf to read it. To go to the next page in a book, tap the right side of the screen. To go to the previous page, tap the left side of the screen.

Book Extras enable you to view additional information about a book, such as other books in the series, character descriptions, awards, and more. To access Book Extras, tap the Menu icon on the Options bar and select Book Extras. Note that Book Extras are not available for all books.

Kindle Fire provides a quick way to adjust the appearance of books and periodicals by changing the font style, typeface, line spacing, margins, and color mode. To access these settings, tap the middle of the screen to bring up the Options bar and tap the Text icon **Aa**.

To determine your progress within a book, tap the middle of the screen. A progress bar indicates the location and what percentage of the book you have read. To navigate a book, tap the Menu icon on the Options bar to go to the cover, Table of Contents, beginning, or a specific location, or to sync to the furthest page.

To add a note, press and hold on a word, or press and drag to select multiple words. When the contextual menu appears, tap Note and use the onscreen keyboard to type your note.

To highlight a passage, press and hold until the magnifying box appears, then drag your finger to the last word you want to highlight and release. When the contextual menu appears, tap Highlight. You can share your highlights with the Kindle community by selecting the Share option from the contextual menu. The Kindle Community page displays and allows you to enter your thoughts, view recent Shares from other members of the Kindle community, and share your highlights with friends using the Twitter and Facebook social networks. If you have not previously connected your Kindle Fire to your social network accounts, tap the Options link to set up the connection. You can also access the Share feature when reading a book by tapping the Share icon in the Options bar. You must have a Wi-Fi connection to Share.

Your Kindle Fire saves your place in whatever content you're reading, or you can manually add a bookmark. To add a bookmark, tap the screen, and then tap the bookmark icon at the top right of the screen. To delete a bookmark, tap it. To view your notes, highlights, and bookmarks, tap the screen to bring up the Options bar, and then tap the Menu icon.

Your Kindle Fire includes the *New Oxford American Dictionary*. Simply tap and hold to highlight any word you want defined. To see a longer definition, tap Full Definition from the displayed options.

You can synchronize your Kindle Fire books with other supported devices you own. Amazon's Whispersync technology keeps track of the last reading location in each book, bookmarks, and notes. For example, you can read a few pages using the Kindle application on your iPhone or Android device, then pick up right where you left off when you return to your Kindle Fire.

### Children's Books

Children's books on Kindle Fire now feature Kindle Text Pop-Up for reading text over vivid, full-color images. Just double-tap any text region and it will expand for easy reading.

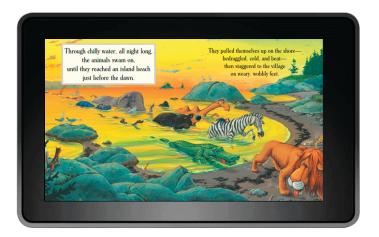

You can navigate between Text Pop-Up sections by swiping or tapping the right side (forward) and left side (back) of the screen. To exit Text Pop-Up and return to normal reading, simply double-tap anywhere on the screen.

### **Graphic Novels**

Graphic novels come alive on Kindle Fire with Kindle Panel View. Double-tap on any region to see it magnified.

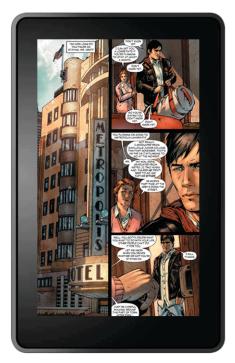

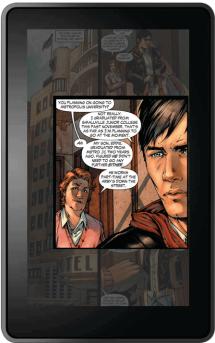

You can also swipe forward or backward to be guided through the panels in the author's own sequence for an immersive reading experience. To exit Panel View and return to the full-page view, simply double-tap anywhere on the screen.

### Music

You can view your music library by tapping Music on the Home screen. Once you've chosen the music you want to listen to, tap the name of the song to play it. You can create a playlist from the Playlists tab.

To play a group of songs—such as an album, all songs by an artist, or a playlist—tap any song in the group. The entire group will begin playing from the song name you selected.

While listening to music, view the music you have queued to play by tapping the music player control at the bottom of the Music library or store, then tapping the list view icon in the upper right of the Now Playing screen. You can adjust the volume by using the music player controls or by tapping the Quick Settings icon  $\bigstar$  in the Status bar.

You can add music to your Music library in three ways:

- Purchase it from the Music store. Tap "Store >" in the top right corner of the Music library screen to browse the Amazon Music store. When you purchase music, you will be asked whether to store your music in the cloud or download it to your device. If you download your purchase, it will not be stored in the cloud. If you choose to store it in the cloud, you can later download it from there to your device.
- Upload it from the music collection on your computer (such as iTunes) to your Amazon Cloud
  Drive via Amazon's Cloud Player website (<a href="www.amazon.com/cloudplayer">www.amazon.com/cloudplayer</a>). The Cloud Player
  website supports uploading from both Mac OS and Windows computers.
- Transfer it directly from your computer to your Kindle Fire via a micro-USB cable (sold separately). Please note that only MP3 (.mp3) and AAC (.m4a) files are supported in your Music library.

You can make music stored in the cloud available offline so you can play it when you don't have connectivity (for example, on an airplane). Simply tap Cloud in your Music library, then press and hold any playlist, artist, album, or song and select the "Download" option. Your downloaded music will be available in the Device tab of your Music library for playback offline.

#### Video

You can watch videos by tapping Video on the Home screen. The Video store on your Kindle Fire provides access to more than 100,000 movies and TV shows. Amazon Prime members get streaming access to over 10,000 movies and TV shows at no additional cost (restrictions apply).

To rent or purchase a movie or TV show, from within the Video store either browse or enter a title in the search bar. Upon purchase, tap Watch Now for instant playback, or tap Download to save the video to your device to watch later. Instant playback and downloading require a Wi-Fi connection, while downloaded videos can be watched offline. To watch a movie or TV show you've already purchased or rented, tap Library and select a title. Tap the Menu icon in the Options bar to access Settings, including disable HD purchase warnings, disable non-Prime purchase reminders, and to clear your search history.

To find a Prime instant video, you can browse the Prime titles on the home page of the Video store, apply the Prime filter while browsing a video category, or search for videos that have a Prime logo. Although Prime instant videos cannot be downloaded, the same videos are generally available for rental and/or purchase and can then be downloaded for viewing offline. For eligibility details and more information, go to: <a href="https://www.amazon.com/help/primevideo">www.amazon.com/help/primevideo</a>

During video playback, you can tap the screen to access movie controls such as volume and pause. Amazon's Whispersync technology keeps track of your location in the video, so you can resume watching where you left off on your Kindle Fire, PC, Mac, or any of hundreds of compatible TVs, Blu-ray players, and other devices.

### Docs

You can view your personal documents by tapping Docs on the Home screen. You and your approved contacts can send documents to your Kindle Fire by using your Send-to-Kindle e-mail address, which can be found in your Docs library under the sort options. To edit the address or add addresses to your approved list of senders, go to <a href="https://www.amazon.com/myk">www.amazon.com/myk</a>. The Send-to-Kindle e-mail address is only used for sending documents to your Kindle. To set up your personal e-mail, go to the Apps library and tap the E-mail icon. For more information, see <a href="https://setting.up">Setting.up E-mail</a>.

To access personal documents that you transfer to your Kindle Fire, tap Docs on the Home screen. You can send Microsoft Word (DOC, DOCX), PDF, HTML, TXT, RTF, JPEG, GIF, PNG, BMP, PRC, and MOBI files to your Kindle and read them in Kindle format. You can also read documents in PDF format natively. See <u>Transferring content to your Kindle Fire</u> for instructions on loading documents to your Kindle directly from your computer. Please note that personal content transferred to your Kindle Fire is only stored on your device and not archived in the cloud. For more information, see the Kindle Personal Documents website at <a href="https://www.amazon.com/kindlepersonaldocuments">www.amazon.com/kindlepersonaldocuments</a>.

### Apps

You can view your applications by tapping Apps on the Home screen. Apps can be purchased directly from your Kindle Fire by tapping "Store >" in the top right corner of the Apps library screen to go to the Amazon Appstore. Here, you can get a great paid app for free every day, browse the top paid and free apps, search for apps, or explore content categories such as New, Games, Entertainment, and Lifestyle. Once you've chosen an app, tap the orange price button and confirm your purchase by pressing the green Get/Buy App button. The app will be downloaded, installed, and placed in your Apps library.

Within the Amazon Appstore for Android, you can tap the Menu icon in the Options bar to view app categories, recommendations, your app subscriptions, app updates, and access settings. Tap Settings to obtain gift card balances, manage Parental Control settings, enable/disable in-app purchasing, allow automatic updates, define external market link behavior, and view app release notes

To launch an application, tap the app's icon in the Apps library, Carousel, or Favorites, or tap the Open button on a product page in the Store. Tap the Menu icon on the Options bar to display the app-specific menu. Tap the display to hide it when you're done.

To add an app to Favorites, press and hold the app's icon in the Apps library and select Add to Favorites. To see a list of apps currently installed on your device, tap Device at the top of the Apps library.

If you want to uninstall an app, press and hold its icon, select Remove from Device, and follow the directions on the screen. If you want to install it again at a later time, you can find it in your Apps library under Cloud.

### Setting up E-mail

Your Kindle Fire contains an e-mail app that allows you to view multiple e-mail accounts from one unified Inbox or view one account at a time. To launch the app, tap the E-mail icon in the Apps library. Kindle Fire e-mail supports Google Gmail, Yahoo! Mail, Hotmail, and AOL along with most industry-standard IMAP and POP e-mail systems. Simply tap the E-mail icon in the Apps library to launch the setup wizard and configure your account.

With the provided Quickoffice® document viewer, you can easily view Word documents, Excel spreadsheets, and PowerPoint presentations that are sent to you as attachments. Tap the Open button next to the attachment you want to view. If the attached file does not automatically open, then select Quickoffice.

Note that documents sent to your personal e-mail address do not go through the Kindle Personal Documents service for conversion and will not be stored in your Docs library.

The integrated e-mail application on your Kindle Fire does not support corporate e-mail from Microsoft Exchange Server®. Applications that support corporate e-mail are available in the Amazon Appstore.

#### Web

Your Kindle Fire features Amazon Silk, an all-new web browser powered by Amazon Web Services (AWS). Silk overcomes the performance limitations of typical mobile browsers by residing on both your Kindle Fire and on the AWS cloud-computing platform. In short, Silk couples the capabilities and interactivity of your Kindle Fire with the massive computing power, memory, and network connectivity of Amazon's cloud.

To access Amazon Silk, tap Web on the Home screen. Silk supports bookmarks, history, and searches. When you open a new tab, a list of your most visited pages will display as thumbnails. Simply tap a thumbnail to return to that page. To visit a new page, type the URL in the field at the top of the page and tap the Go button. You can clear your visited pages at any time by opening the Settings menu and choosing the "clear history" option. To search, type in your search criteria and tap Go. To open another browser tab, tap the "+" symbol in the upper right of the browser.

The Options bar at the bottom of the screen contains the Home icon, forward and back arrows, a menu icon, bookmark icon, and a full screen browsing icon.

To view or add bookmarks, tap the Bookmark icon in the Options bar. You can display your bookmarks in a list or grid view by clicking the sort icons at the top of the screen.

Amazon Silk now includes Reading View, a feature that enables you to load the main content of your current web page in a reading optimized, single screen view. To convert your current page to Reading View, look for the Reading View icon on the Options bar. When you tap the icon, Silk displays the main content of the page, including relevant images, in a new, reading-optimized view. The full web page is still available in the background, enabling you to toggle back to a regular web view. To exit Reading View, simply tap the "X" in the top right corner.

To view a web page full screen and hide the tabs and Options bar, tap the full screen browsing icon . To expand the Options bar, tap the arrow at the bottom of the screen.

## Managing your content

The Manage Your Kindle page on Amazon.com (accessible from <a href="www.amazon.com/myk">www.amazon.com/myk</a>) offers a handy way to manage your Kindle devices, books and periodical purchases and more.

### Transferring content to your Kindle Fire

You can transfer a variety of content types to your Kindle Fire via its micro-USB connector, including music, videos, photos, and documents. Please note that personal content transferred to your Kindle Fire is only stored on your device and not archived in the cloud.

To transfer content from your computer to your Kindle Fire, do the following:

- 1. Connect your Kindle Fire to your computer with a micro-USB cable (sold separately).
- 2. Slide the arrow from right to left to unlock your Kindle.
- 3. Open the Kindle Fire drive on your computer. Your Kindle Fire will appear as an external storage drive or volume on the computer's desktop. Note that Kindle Fire is not usable as a device while connected to your computer as a storage drive or volume.
- 4. Drag and drop your content into the applicable content folder, such as Music or Pictures.
- 5. When you are done transferring files, press the Disconnect button at the bottom of the Kindle Fire screen and eject it from your computer, then unplug the USB cable.

## Removing content from your Kindle Fire

To remove content, press and hold on an item to display the contextual menu, then select Remove from Device. Content purchased from Amazon will remain stored in the Amazon Cloud in case you want to download it again at a later date.

## Chapter 4 Settings

Tap the Quick Settings icon \* located on the Status bar to display settings for the most commonly performed tasks and the volume control.

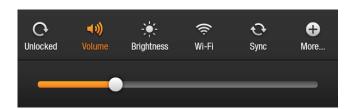

If you have music playing from your Music library, a player will appear in Quick Settings. Use it to see what's currently playing, control playback (play/pause, next, and previous), and tap the currently playing song to view your playback queue.

Locked/Unlocked: Select to lock/unlock screen rotation.

Volume: Lets you adjust the volume.

Brightness: Use the slider to adjust the screen brightness.

**Wi-Fi:** Select to toggle wireless on or off, display a list of detected Wi-Fi networks, or add a network.

**Sync:** Tap to sync your device with your cloud content. You must have a network connection to sync.

Tap More to access additional settings:

**Help & Feedback:** Includes Kindle Fire help topics, Customer Service contact information, and a form for sending feedback.

**My Account:** Displays the Amazon account name to which your Kindle Fire is registered. There is also a button for registering/deregistering your device. You can change your device name and your device e-mail at Manage Your Kindle: <a href="https://www.amazon.com/myk">www.amazon.com/myk</a>

Parental Controls: Enable Parental Controls by tapping "On" and entering a password. This password is required to make any changes to settings within the Parental Controls menu. Enabling Password Protected Wi-Fi turns off Wi-Fi on your device and will require your password to re-activate. Parents may use this feature to prevent children from purchasing content without their permission or from browsing any inappropriate online content. Be sure Wi-Fi is off before giving the device to your child. You will see a Key icon 
→ in place of the Wi-Fi icon in the Status bar whenever Password Protected Wi-Fi is enabled and Wi-Fi is off

**Sounds:** Lets you adjust the volume and choose a sound to alert you of incoming notifications.

**Display:** Allows you to adjust screen brightness, and specify the number of minutes of inactivity before your Kindle Fire goes to sleep.

**Security:** Lets you set a device password to restrict access to your Kindle Fire.

**Applications:** Displays a list of the applications installed on your Kindle Fire. You can display all applications, or filter the list by selecting Running Applications or Third Party Applications from the dropdown menu. Tap the application name to view application-related settings.

**Date & Time:** Manually set the time and date or select "Automatic" to allow the Kindle Fire to do it for you.

**Wireless Network:** Select to toggle wireless on or off, display a list of detected Wi-Fi networks, add a network, and access advanced wireless settings.

**Kindle Keyboard:** Use to customize the keyboard behavior of your Kindle Fire. Options include sound on keypress, auto capitalization, and quick fixes.

**Device:** Displays available storage space, percentage of battery remaining, system version, device serial number, Wi-Fi MAC address, an option to allow installation of applications from unknown sources, and reset to factory defaults. Please note that resetting your Kindle Fire to its original factory settings removes all personal data, Amazon account information, downloaded content, and applications from your device. Your Amazon content will be backed up in the cloud.

**Legal Notices:** Provides trademark, copyright, and other notices about the software installed on your Kindle.

**Terms of Use:** Directs you to the Kindle License Agreement and Terms of Use.

# **Chapter 5 Finding Additional Assistance**

For help using your Kindle Fire, tap the Help & Feedback App located in the Apps library. This app contains Frequently Asked Questions (FAQs), troubleshooting tips, and a Customer Service portal. Please use the Feedback tab to help us improve and evolve our products. We'd love to hear from you!

You can also reach the help pages by tapping the Quick Settings icon  $\overset{\bullet}{x}$  on the Status bar, then More  $\overset{\bullet}{\text{More}}$ , and select Help & Feedback.

Additional help is available on the Kindle Fire Support website at: <a href="https://www.amazon.com/kindlesupport">www.amazon.com/kindlesupport</a>

## Appendix A Product Information

## **Safety and Compliance Information**

Use Responsibly. Read all instructions and safety information before use.

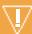

FAILURE TO FOLLOW THESE SAFETY INSTRUCTIONS COULD RESULT IN FIRE, ELECTRIC SHOCK, OR OTHER INJURY OR DAMAGE.

## **Maintaining Your Kindle Fire**

Do not use your Kindle Fire or its accessories in rain, or near sinks or other wet locations. Take care not to spill any food or liquid in your Kindle Fire. If your device does get wet, unplug all cables, turn off the wireless (go to Settings, click on the Wi-Fi icon, and un-check the Wi-Fi box) and let the screen revert to the screen saver. Wait for the device to dry completely before pressing the Power button to wake again. Do not attempt to dry your Kindle Fire with an external heat source, such as a microwave oven or hair dryer. Clean the screen with a soft cloth; be careful not to wipe it with anything abrasive. When carrying your Kindle Fire in a bag or briefcase, keep a cover on to avoid scratches.

Don't expose your Kindle Fire to extreme heat or cold. For example, don't leave it in the trunk of your car in sub-zero or high-heat conditions.

### **Servicing Your Device**

If your device needs service, please contact Amazon Customer Support. Contact details can be found at <a href="https://www.amazon.com/kindlesupport">www.amazon.com/kindlesupport</a>

Faulty service may void the warranty.

### **Glass Parts**

The outside cover of your device's screen is made of glass. This glass could break if the device is dropped or receives a substantial impact. If the glass breaks, chips, or cracks, stop using your Kindle Fire and do not touch or attempt to remove the damaged glass.

### **Battery Safety**

The rechargeable battery in your Kindle Fire should be replaced only by an authorized service provider. For more information about batteries, go to <a href="https://www.amazon.com/kindleterms">www.amazon.com/kindleterms</a>. Charge the battery only in temperatures that range from 32° to 95° Fahrenheit (0° to 35° Celsius).

## **Headphone Safety**

Listening to audio at high volume for extended periods of time can cause hearing damage. To avoid this problem, consider the tips below:

- Keep the volume down.
- · Avoid prolonged, continuous listening.
- Wear headphones that isolate the wanted audio from background noise.

## Other Safety Considerations

A small percentage of people may be susceptible to blackouts or seizures (even if they have never had one before) when exposed to flashing lights or light patterns such as when playing games or watching video. If you have experienced seizures or blackouts or have a family history of such occurrences, you should consult a physician before playing games or watching videos.

Engaging in repetitive motions such as pressing keys or playing some games may cause you to experience occasional discomfort in your hands, arms, shoulders, neck, or other parts of your body.

Discontinue use of your device and consult a physician if you experience headaches, blackouts, seizures, convulsion, eye or muscle twitching, loss of awareness, involuntary movement, disorientation, or other discomfort. To reduce risk of these symptoms avoid prolonged use, hold your device some distance from your eyes, use your device in a well-lit room, and take frequent breaks.

Small parts contained in your device and its accessories may present a choking hazard to small children.

Using your Kindle Fire while operating a vehicle is not recommended and may be prohibited or restricted in some areas. If you are in an area where using your Kindle Fire while operating a vehicle is allowed, always give full attention to the operation of the vehicle and stop using your Kindle Fire if it becomes a distraction.

### Wireless Safety and Compliance

Turn your wireless connection off in areas where wireless use is forbidden or when it may cause interference or danger. Some specific situations are described below. In general, you should not use your Kindle Fire with your wireless connection turned on any place you are not allowed to use a cellular device.

### **Turn Wireless Off When Flying**

To prevent possible interference with aircraft systems, the U.S. Federal Aviation Administration regulations and many other aviation agencies require you to have permission from a crew-member to use your device's wireless service.

### **Using Your Kindle Fire Around Other Electronic Devices**

Kindle Fire generates, uses, and can radiate radio frequency (RF) energy and, if not used in accordance with its instructions, may cause interference to radio communications and electronic equipment. External RF signals may affect improperly installed or inadequately shielded electronic operating systems, entertainment systems, and personal medical devices.

While most modern electronic equipment is shielded from external RF signals, if in doubt, check with the manufacturer. For personal medical devices (such as pacemakers and hearing aids), consult with your physician or the manufacturer to determine if they are adequately shielded from external RF signals.

## Steps to Minimize Interference

If your Kindle Fire does cause interference to radio or television reception (which you can determine by turning your Kindle Fire off and on), you can try to correct the interference by one or more of the following measures: reorient or relocate the receiving antenna for the radio or television; increase the separation between the radio or television and your Kindle Fire; connect equipment and receivers to different outlets; or consult the radio or television manufacturer or an experienced radio/TV technician for help.

## **Watch for Signs**

There are some places where RF signals could constitute a hazard, such as health care facilities, and construction sites. If you are not sure, look around for signs indicating that two-way radios or cell phones should be turned off.

In addition, turn off and do not charge your device if you are in any area with a potentially explosive atmosphere, as sparks in such areas could cause an explosion or fire. Such areas are usually, but not always, clearly identified, and include areas where you would normally be advised to turn off your vehicle engine.

## **FCC Compliance Statement**

This Device complies with part 15 of the FCC rules. Operation is subject to the following two conditions: (1) This Device may not cause harmful interference; and (2) this Device must accept any interference received, including interference that may cause undesired operation.

This Device has been tested and found to comply with the limits for a Class B digital device, pursuant to part 15 of the FCC rules. These limits are designed to provide reasonable protection against harmful interference in a residential installation. However, there is no guarantee that interference will not occur in a particular installation.

This Device meets the FCC Radio Frequency Emission Guidelines and is certified with the FCC as the FCC ID number found on the back of the Device.

Changes or modifications not expressly approved by the party responsible for compliance could void the user's authority to operate the equipment.

### Information Regarding Exposure to Radio Frequency Energy

Your Device is designed and manufactured not to exceed the emission limits for exposure to RF energy set by the Federal Communications Commission of the United States (FCC). Information on your Device is on file with the FCC and can be found under the Display Grant section of <a href="www.fcc.gov/oet/ea/">www.fcc.gov/oet/ea/</a> after searching on the FCC ID for your Device, which can be found on the back of the Device.

## **IEEE 1725 Battery Safety Statement**

- Do not disassemble or open, crush, bend or deform, puncture or shred.
- Do not modify or remanufacture, attempt to insert foreign objects into the battery, immerse or expose to water or other liquids, expose to fire, explosion or other hazard.
- · Only use the battery for the system for which it is specified.
- Only use the battery with a charging system that has been qualified with the system per this standard. Use of an unqualified battery or charger may present a risk of fire, explosion, leakage, or other hazard.
- Do not short circuit a battery or allow metallic conductive objects to contact battery terminals.
- Replace the battery only with another battery that has been qualified with the system per this standard, IEEE-Std-1725-200x. Use of an unqualified battery may present a risk of fire, explosion, leakage or other hazard.
- Promptly dispose of used batteries in accordance with local regulations.
- Avoid dropping the device or battery. If the device or battery is dropped, especially on a hard surface, and the user suspects damage, take it to a service center for inspection.

## **EU Declaration of Conformity**

Hereby, Amazon Fulfillment Services, Inc., declares that this device is in compliance with the essential requirements and other relevant provisions of RTTE Directive 1999/5/EC. A copy of the EU Declaration of Conformity is available at: <a href="https://www.kindle.com/kindlefire\_doc">www.kindle.com/kindlefire\_doc</a>

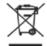

## **Recycling Kindle Properly**

In some areas, the disposal of certain electronic devices is regulated. Make sure you dispose of or recycle your Kindle Fire in accordance with your local laws and regulations. For information about recycling Kindle Fire, go to <a href="https://www.amazon.com/kindle-recycling">www.amazon.com/kindle-recycling</a>

### **Product Specifications**

**Display** — 7" diagonal display, 1024 x 600 high-resolution display, 16 million colors.

Audio — 3.5mm stereo headphone jack, built-in stereo speakers.

Power — AC power adapter and rechargeable lithium polymer battery.

Connectivity — USB 2.0 (micro-B connector). 802.11b/g/n wi-fi.

**Operating temperature** — 32°F to 95°F (0°C to 35°C).

**Storage temperature** — 14°F to 113°F (-10°C to 45°C).

Wi-Fi — 802.11b/g/n

### **LEGAL TERMS**

Please read the terms found at: www.amazon.com/kindlefireterms

### **ONE-YEAR LIMITED WARRANTY**

This Warranty for the Kindle Device (the "Device") is provided by Amazon Fulfillment Services, Inc., 410 Terry Ave. North, Seattle, WA 98109-5210, United States. However, if this Device was sold by Amazon EU S.à r.l. or an authorized reseller of Amazon EU S.à r.l. then this Warranty is provided by Amazon EU S.à r.l. a société à responsabilité limitée duly incorporated and validly existing under the law of the Grand-Duchy of Luxembourg, having its registered office at 5, rue Plaetis, L-2338 Luxembourg (RCS Luxembourg no. B 101818, Share capital EUR 37500, Trading authorization no. 104408). The provider of this warranty is sometimes referred to herein as "we."

We warrant the Device against defects in materials and workmanship under ordinary consumer use for one year from the date of original retail purchase. During this warranty period, if a defect arises in the Device, and you follow the instructions for returning the Device, we will, at our option, to the extent permitted by law, either (i) repair the Device using either new or refurbished parts, (ii) replace the Device with a new or refurbished Device that is equivalent to the Device that is to be replaced, or (iii) refund to you all or part of the purchase price of the Device. This limited warranty applies, to the extent permitted by law, to any repair, replacement part or replacement device for the remainder of the original warranty period or for ninety days, whichever period is longer. All replaced parts and Devices for which a refund is given shall become our property. This limited warranty applies only to hardware components of the Device that are not subject to accident, misuse, neglect, fire or other external causes, alterations, repair, or commercial use.

Instructions. For specific instructions about how to obtain warranty service for your Device, please contact Customer Service using the contact information provided in this guide. In general, you will need to deliver your Device in either its original packaging or in equally protective packaging to the address specified by Customer Service. Before you deliver your Device for warranty service, it is your responsibility to back up any data, software, or other materials you may have stored or preserved on your Device. It is possible that such data, software or other materials will be lost or reformatted during service, and we will not be responsible for any such damage or loss.

Limitations. TO THE EXTENT PERMITTED BY LAW, THE WARRANTY AND REMEDIES SET FORTH ABOVE ARE EXCLUSIVE AND IN LIEU OF ALL OTHER WARRANTIES AND REMEDIES, AND WE SPECIFICALLY DISCLAIM ALL STATUTORY OR IMPLIED WARRANTIES, INCLUDING, BUT NOT LIMITED TO, WARRANTIES OF MERCHANTABILITY, FITNESS FOR A PARTICULAR PURPOSE AND AGAINST HIDDEN OR LATENT DEFECTS. IF WE CANNOT LAWFULLY DISCLAIM STATUTORY OR IMPLIED WARRANTIES, THEN TO THE EXTENT PERMITTED BY LAW, ALL SUCH WARRANTIES SHALL BE LIMITED IN DURATION TO THE DURATION OF THIS EXPRESS LIMITED WARRANTY AND TO REPAIR OR REPLACEMENT SERVICE.

SOME JURISDICTIONS DO NOT ALLOW LIMITATIONS ON HOW LONG A STATUTORY OR IMPLIED WARRANTY LASTS, SO THE ABOVE LIMITATION MAY NOT APPLY TO YOU. WE ARE NOT RESPONSIBLE FOR DIRECT, SPECIAL, INCIDENTAL OR CONSEQUENTIAL DAMAGES RESULTING FROM ANY BREACH OF WARRANTY OR UNDER ANY OTHER LEGAL THEORY. IN SOME JURISDICTIONS THE FOREGOING LIMITATION DOES NOT APPLY TO DEATH OR PERSONAL INJURY CLAIMS, OR ANY STATUTORY LIABILITY FOR INTENTIONAL AND GROSS NEGLIGENT ACTS AND/OR OMISSIONS, SO THE ABOVE EXCLUSION OR LIMITATION MAY NOT APPLY TO YOU. SOME JURISDICTIONS DO NOT ALLOW THE EXCLUSION OR LIMITATION OF DIRECT, INCIDENTAL OR CONSEQUENTIAL DAMAGES, SO THE ABOVE EXCLUSION OR LIMITATION MAY NOT APPLY TO YOU. THIS "LIMITATIONS" SECTION DOES NOT APPLY TO CUSTOMERS IN THE EUROPEAN UNION.

This limited warranty gives you specific rights. You may have additional rights under applicable law, and this limited warranty does not affect such rights.

### **Additional Information**

You can find the Kindle License Agreement and Terms of Use, One-Year Limited Warranty, User's Guide, and other limited warranty and Kindle information at <a href="https://www.amazon.com/kindlesupport">www.www.amazon.com/kindlesupport</a>

### **Patent Notices**

The Kindle Fire device and/or methods used in association with the Kindle Fire device may be covered by one or more patents or pending patent applications.

MPEG Layer-3 audio decoding technology licensed from Fraunhofer IIS and Thomson.

## **Copyright and Trademark Notices**

Amazon Kindle device software, the Amazon Kindle Quick Start Guide, and the Amazon Kindle Fire User's Guide © 2004 - 2011 Amazon.com, Inc. or its affiliates. All rights reserved.

1-CLICK, AMAZON, the AMAZON LOGO, the AMAZONKINDLE LOGO, the A LOGO, the AMAZON INSTANT VIDEO LOGO, AMAZON KINDLE, AUDIBLE, KINDLE, KINDLE FIRE, AMAZON SILK, PRIME, MOBIPOCKET, WHISPERNET and WHISPERSYNC are trademarks of Amazon.com, Inc. or its affiliates.

"Monotype" is a trademark of Monotype Imaging Inc. registered in the U.S. Patent & Trademark Office and may be registered in certain jurisdictions. Monotype® The Monotype Corporation.

Adobe, the Flash logo, Flash, the Adobe® AIR® logo, AIR&® and Adobe® AIR® are either registered trademarks or trademarks of Adobe Systems Incorporated in the United States and/or other countries.

All other brands, product names, company names, trademarks, and service marks are the properties of their respective owners.